# Navigating Schoology for Parents

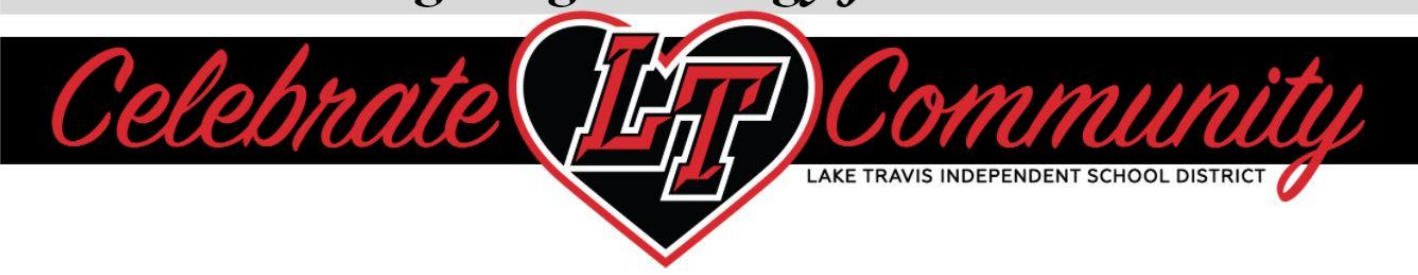

### **Step 1: Sign up for a Parent Account**

Step 1 is only applicable for parents who do not yet have an account.

- □ Go to <http://www.schoology.com>
- $\Box$  Click on Sign Up
- $\Box$  Select Parent
- $\Box$  Enter the access code from your student's 1st period teacher
	- Middle & High School parents only need to enter 1 code per student per campus to access all courses for that student
	- When parent code is linked to a student, it is valid until the student graduates. No need to add an access code each year. If you don't remember your login click "Forgot Password"

 $\Box$  Enter your personal information

#### **Step 2: Navigating the Parent Account**

- $\Box$  Start by clicking the arrow in the upper-right corner, next to your name, and then select your child's name to switch into their account.
- $\Box$  View your child's activity. Visit [this link](https://support.schoology.com/hc/en-us/articles/201000833-Home-Page-Parents-) for an explanation of parent access.

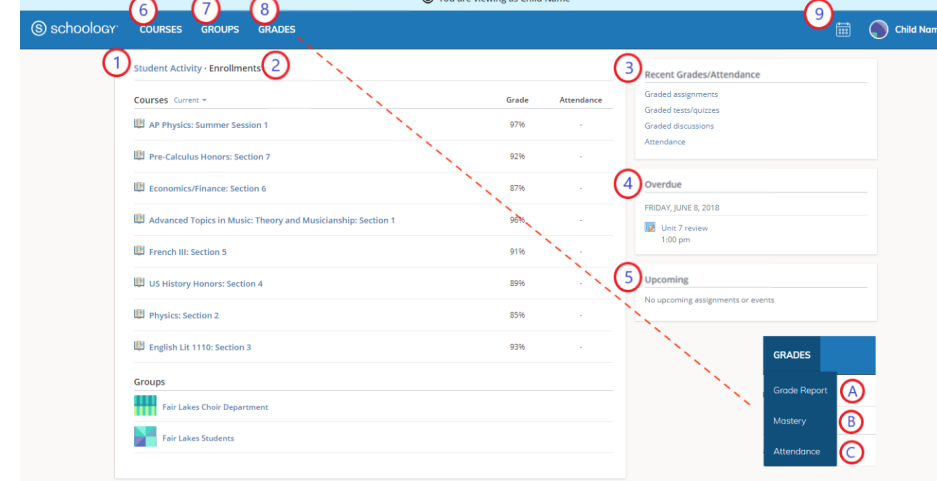

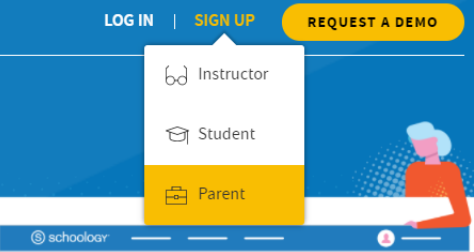

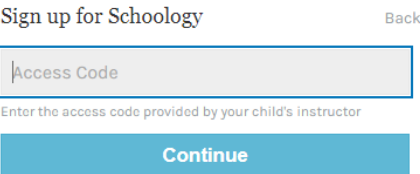

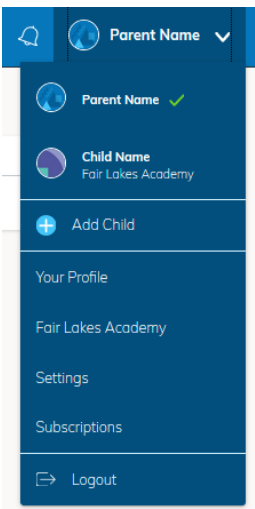

## Navigating Schoology for Parents

Celebra LAKE TRAVIS INDEPENDENT SCHOOL DISTRICT **Additional Information: Adjusting Notification Settings**  $\Box$  Start by clicking the arrow in the upper-right corner, next to your name, Gale Lo... and then select your child's name to switch into their account.  $\Box$  To access your personal account notifications, click the arrow in the upper **Gale Lopez** right corner of Schoology, and select **Settings**. Then click the **Notifications** tab. Visit [this link](https://support.schoology.com/hc/en-us/articles/201000833-Home-Page-Parents-) for an explanation of parent access. **Herbert Lopez** Œ Awesome High School COURSES GROUPS RESOURCES S schoology Q 品 圖 図 Q 1 6dle Lo... Account ₩ Add Child Account Settings Notifications Privacy Settings Recycle Bin Notifications Your Profile Schoology sends you notifications when actions occur that involve you. You can select which notifications you would like to receive Reset to default settings Academic S Email Awesome High School

nd notifications to <mark>y</mark><br>ione via text messag

#### **Additional Information: Downloading the Schoology App**

 $\Box$  Once you have an account, download the Schoology app from the app store on your device. Tap the app icon to open it on your device.

 $\sim$ On

> $^\star$  $^\star$

 $\overline{\phantom{a}}$ 

 $\star$ 

 $\;$   $\;$ 

Off

On

off

Off

Sel Email On

- $\Box$  Enter the name of your school or organization. As you type, matching choices populate in the list. The name, ID number, city, state, and zip code for the school should appear below.
- $\Box$  Tap the name of your school or organization when it displays.
- $\Box$  Login using your credentials.

Course update posted

Comments on my posts

Course content created

Course materials overdue

Group update posted

Group

Course comments on updates, assignments, or discussions

 $\Box$  Visit the hyperlinks for additional support with navigating the Schoology [iOS](https://support.schoology.com/hc/en-us/articles/360011828394-iOS-Mobile-App-Parents-) [App](https://support.schoology.com/hc/en-us/articles/360011828394-iOS-Mobile-App-Parents-) or [Android App](https://support.schoology.com/hc/en-us/articles/360017932273-Android-Mobile-App-Parents-).

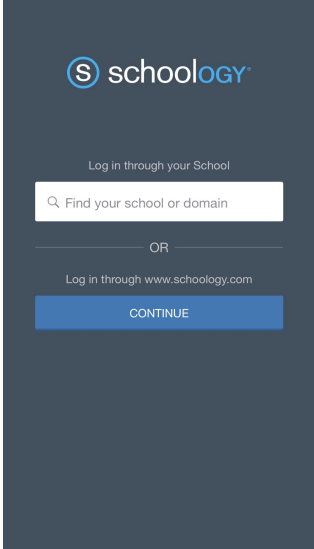

Settings

 $\ominus$  Logout

Need help logging in? Click here